# *1* Contenido del envío

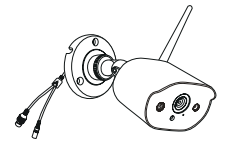

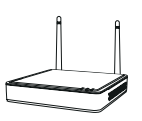

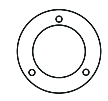

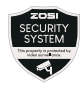

4 × Cámara

 $1 \times NVR$   $4 \times$  Plantilla de montaje

 4 × Pegatina de advertencia

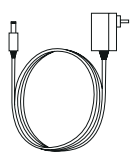

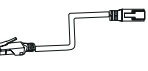

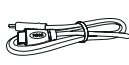

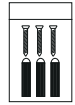

1 × 12V/2A Adaptador de corriente para NVR 4 × 12V/1A Adaptador de corriente para cámara 1 × 1m Cable de red

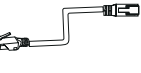

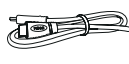

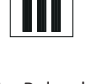

1 × Cable HDMI 4 × Bolsa de

tornillos

ck Start Gui

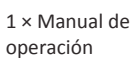

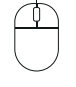

1 × Ratón USB 1 × Tapa

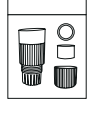

impermeable

NOTA: Hay 2 kits para esta serie de producto, un kit con 4pcs cámaras y un otro con 8pcs cámaras. La cantidad de cámaras, adaptadores de cámara de 12V/1A, plantillas de montaje, bolsas de tornillos y pegatinas de advertencia será misma como el kit de cámara que compró. Para la tapa impermeable, hay 1pc en el kit con 4 cámaras y 2pcs en el kit con 8 cámaras.

# *2* Introducción del sistema

## 2.1 NVR

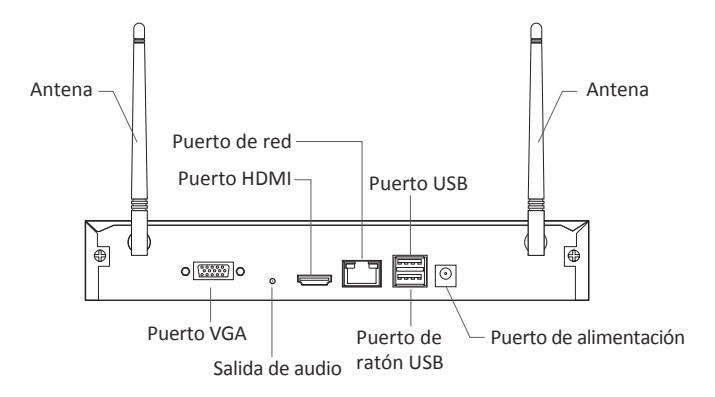

2.2 Cámara IP

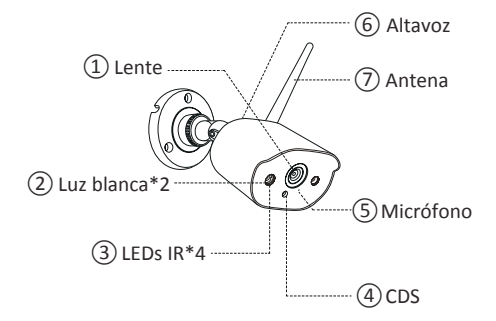

# *3* Diagrama de conexión

### 3.1 Conectar NVR a Internet

- (1) Conecte el NVR al enrutador mediante un cable de red.
- (2) Conecte un monitor al NVR a través del puerto HDMI o el puerto VGA.
- (3) Conecte el ratón incluido al puerto USB arriba en el panel posterior del NVR.
- (4) Conecte el NVR al adaptador de corriente 12V.
- (5) Después de que inicia sesión en el sistema, empareje el NVR y las cámaras IP (hasta 8 cámaras).
- (6) Las imagenes se mostrarán en tiempo real en el monitor.

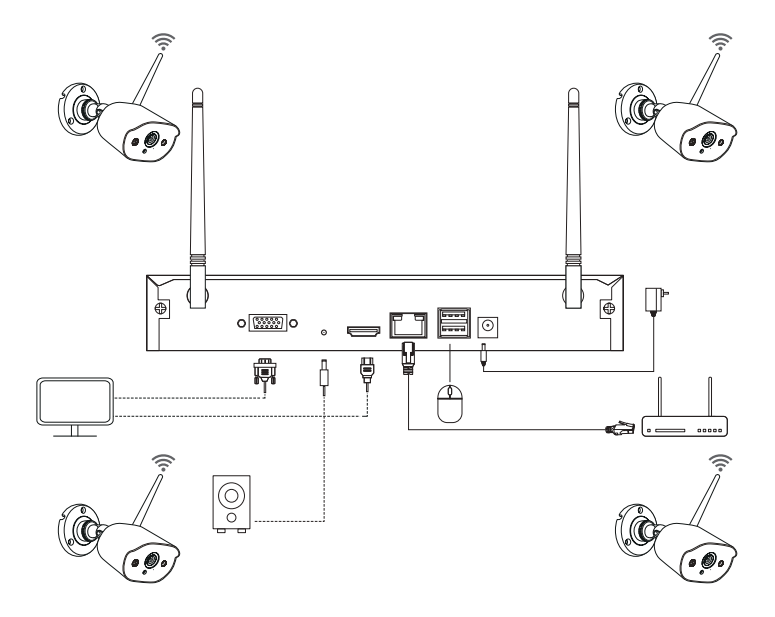

#### **A: Instalación de la cámara**

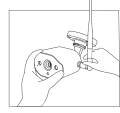

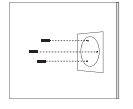

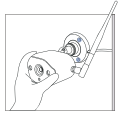

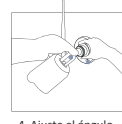

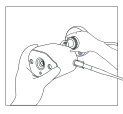

pared en los orificios

1. Monte la antena 2. Inserte los tacos de 3. Instale la cámara 4. Ajuste el ángulo 5. Aprete los tornillos

1. Atornille la antena a la cámara. Mantenga la antena vertical para una mejor recepción.

Nota: Pliegue el soporte de la cámara antes de instalar la antena, de modo que pueda instalar fácilmente la antena como se muestra en la imagen.

2. Perfore los orificios en la pared de acuerdo con la plantilla de montaje e inserte los tacos de pared en los orificios.

3. Alinee el orificio de montaje de la cámara con los tacos de pared, luego apriete los tornillos en los tacos de pared.

4. Afloje el tornillo del soporte y ajuste la cámara a un ángulo adecuado.

5. Apriete los tornillos.

### **B: ¿Cómo probar la red del NVR?**

(1) Haga clic derecho en el ratón> Menú principal> Configuración> Red

(2) Marque 'Obtener una dirección IP automáticamente'

(3) Haga clic en 'Prueba', si se muestra 'OK', la red se conecta con éxito.

Nota: asegúrese de que el DHCP en su enrutador esté abierto.

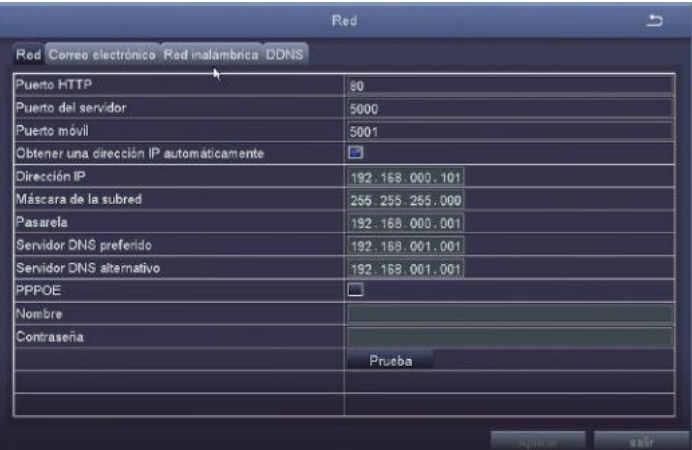

#### **C: Configuración WiFi**

Haga clic derecho en el ratón> Menú principal> Configuración> Red> Red inalámbrica, el sistema está configurado por defecto.

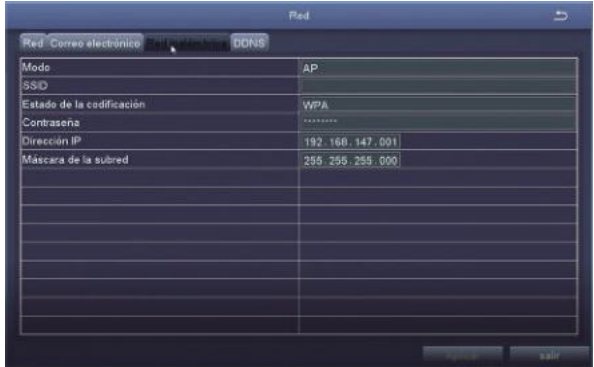

3.2 Descargue la aplicación Zosi Smart

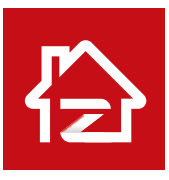

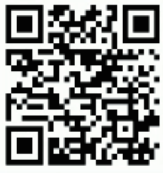

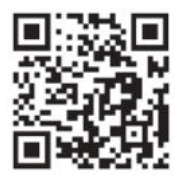

Zosi Smart App (IOS/Android) Video de operación de App

# *4* Programa AVSS en PC

### 4.1 Instale el programa AVSS en PC

Puede descargar un programa llamado AVSS en computadora en el sitio web oficial de ZOSI. Sitio web oficial de ZOSI: www.zositech.com Haga doble clic en el icono de AVSS para abrir, seleccione el idioma e inicie sesión.

Nota: Puede iniciar sesión con el nombre de usuario y contraseña predeterminados, o registrar un nuevo usuario. La cuenta registrada por la aplicación móvil también se puede utilizar en el programa AVSS.

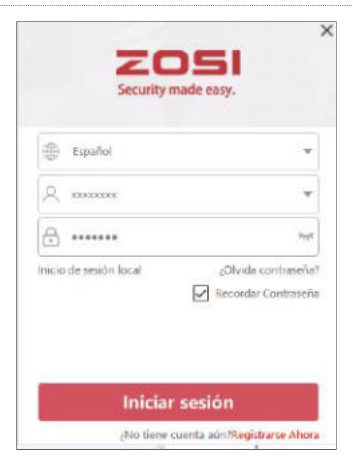

## 4.2 Gestión del dispositivo

Haga clic en el botón en la lista de dispositivos para agregar/ editar/ configurar/ buscar dispositivo.

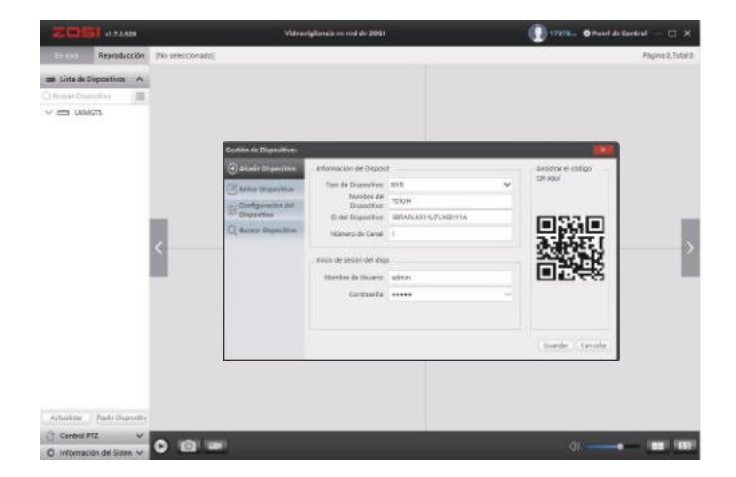

Seleccione un canal para ver imagenes en vivo. Haga clic en "Reproducción"; seleccione el

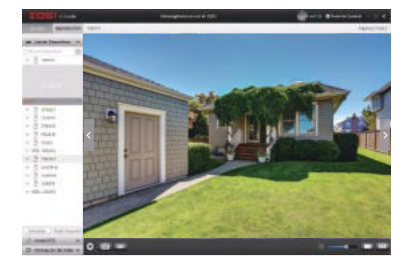

### 4.3 Ver en vivo 4.4 Reproducción

dispositivo, el número de canal, la fecha, hora y luego haga clic en "Reproducir" para reproducir las grabaciones.

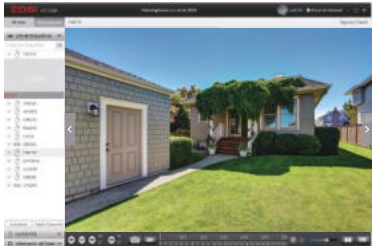

# *5* Conexión del dispositivo

- 5.1 Pasos para agregar cámara IP al Kit WiFi
- (1) Conecte las cámaras IP y el NVR en la misma red inalámbrica;
- (2) Haga clic derecho en el ratón Menú de sistema;
- (3) Haga clic en "Config canal IPC" para ingresar a la página de configuración;
- (4) Haga clic en el botón "Buscar" para buscar cámaras IP;

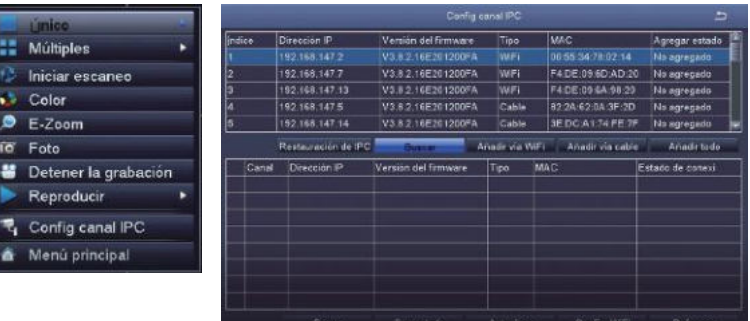

(5) Marque '√' en la casilla a la izquierda de cámara IP, luego haga clic en "Añadir vía wifi";

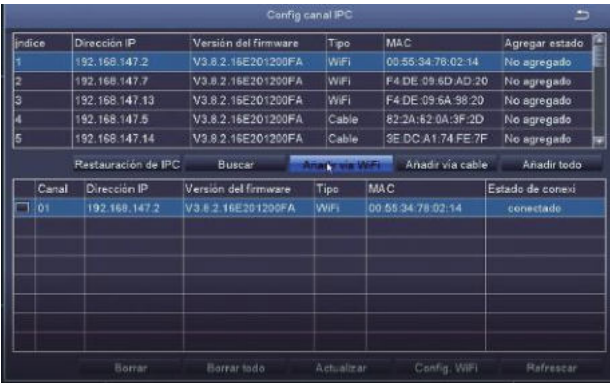

(6) Una vez que la cámara se ha agregado correctamente, la imagen se muestra en la pantalla. A continuación, puede realizar otras operaciones.

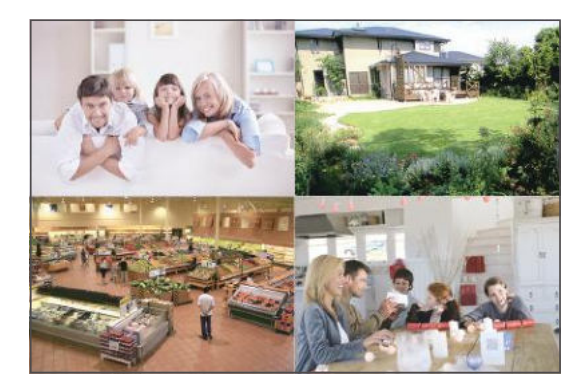

# *6* Disco duro/Tarjeta de memoria

Algunos kits de cámara no vienen con disco duro, se varian de acuerdo al modelo que compra. Este kit es compatible con la mayoría de los discos duros de 3,5 pulgadas.

Nota: omita este paso si su grabador ya tiene un disco duro preinstalado.

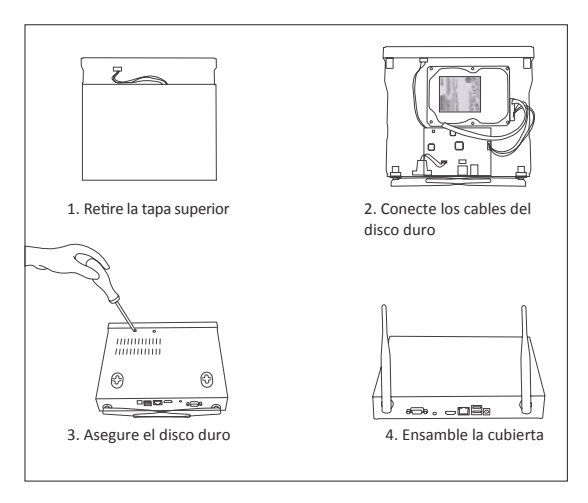

① Apague el NVR, desatornille y retire la tapa superior del grabador.

② Conecte el cable de alimentación y el cable de datos del disco duro a los puertos correspondientes del grabador.

③ Inserte el disco duro en el grabador. Todos los cables deben pasar por el disco duro.

④ Sujete el disco duro y el NVR, déle la vuelta con cuidado y alinee los orificios del disco duro con los orificios del NVR. Con un destornillador, atornille los tornillos proporcionados en los orificios.

Debe formatear el disco duro antes de grabar. Haga clic derecho del ratón> Menú principal> Administración de disco> Seleccione el disco duro> Haga clic en Formato> Aplicar.

# *7* Ajustes de grabación

Haga clic derecho en el ratón > Menú Principal > Configuración > Grabar.

Puede ver el ajuste de grabación para todos los canales. Cambie la configuración de grabación a su gusto y haga clic en 'Aplicar'.

### 7.1 Detección de movimiento

Al configurar la detección de movimiento, el NVR grabará solo cuando se detecte movimiento.

Haga clic derecho en el ratón> Menú principal> Configuración> Alarma> Movimiento> Detección de movimiento. El sistema graba cuando la cámara detecta movimiento. Se muestra un icono en la esquina inferior izquierda de la pantalla cuando se detecta movimiento.

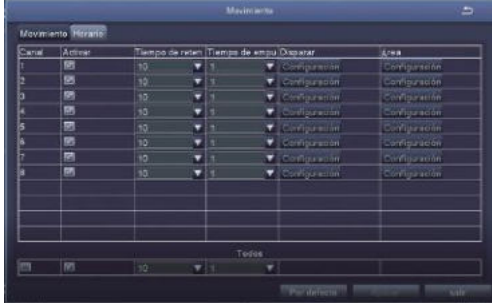

Seleccione la cámara: marque el canal que desea grabar la detección de movimiento.

### 7.2 Reproducción de grabación

Ingrese al menú principal del sistema> Buscar, el sistema presenta la imagen de la siguiente manera.

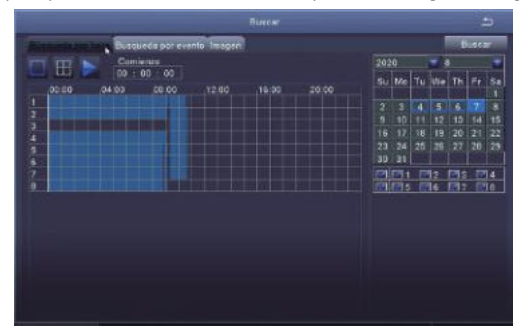

Busque el video que desea a través del tiempo o evento, luego reprodúzcalo.

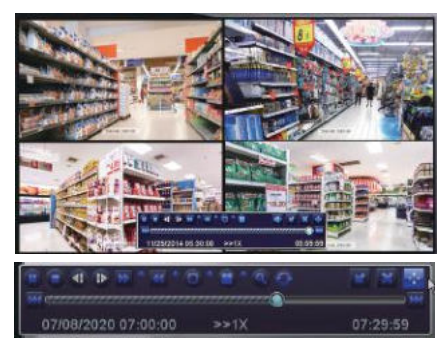

Vídeo anterior: Mover al último evento grabado

Vídeo siguiente: Mover al siguiente evento grabado

Avance rápido: El video se puede reproducir a diferentes velocidades, de 1/4 a 16 veces.

Rebobinar: La reproducción de vídeo se puede rebobinar 1 vez, 8 veces, 16 veces y 32 veces. Modo de visualización de pantalla: Tanto la pantalla única como la pantalla múltiple están disponibles. Puede elegir cuántos canales desea reproducir una vez. El canal sin récord presenta una pantalla en blanco.

### 7.3 Copia de seguridad

Haga clic derecho del ratón> Menú principal> Copia de seguridad> elija el canal y el período de tiempo> Buscar> Elija los videos que desea copiar> Haga clic en Copia de seguridad.

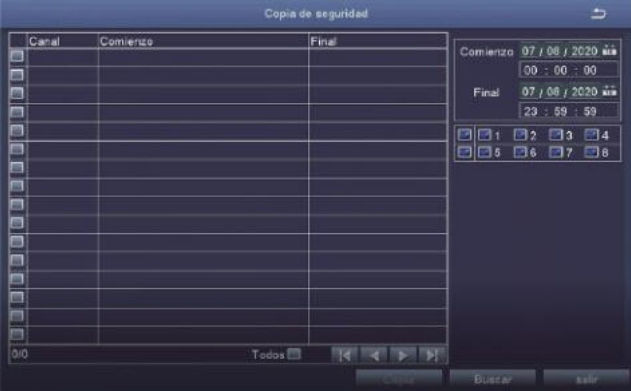

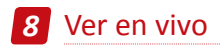

Las imagenes se muestran en el monitor. La siguiente imagen es una imagen de 4 cámaras.

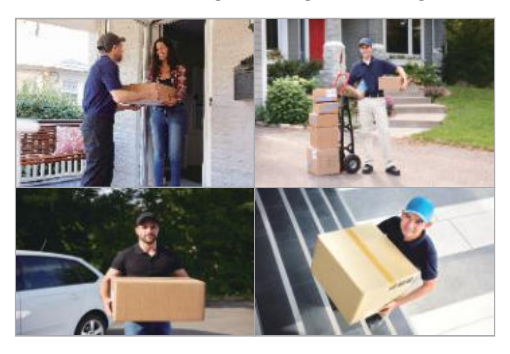

# **9** Preguntas frecuentes

#### **1. Pregunta: ¿Por qué el dispositivo no se puede buscar al añadir?**

Respuesta: Asegúrese de que el dispositivo y el móvil estén en la misma LAN; de lo contrario, introduzca la ID del dispositivo manualmente.

#### **2. Pregunta: ¿Por qué el dispositivo no puede conectarse al Internet?**

Respuesta: por favor revise

·Si el dispositivo está conectado a Internet

·Si el enrutador funciona correctamente

·Si el servidor DHCP del enrutador está abierto

#### **3. Pregunta: ¿Por qué el archivo de grabación no se puede buscar?**

Respuesta: por favor revise

·Si el disco duro (o la tarjeta SD) está roto

- ·Si el período de búsqueda es válido
- ·Si la hora del sistema del dispositivo es correcta

#### **4. Pregunta: ¿Por qué la imagen de algún canal no se puede mostrar?**

Respuesta: por favor verifique si la cámara se ha agregado al NVR.

#### **5.Pregunta: ¿Por qué no se puede ver las grabaciones de la cámara normalmente cuando ingreso la contraseña del dispositivo?**

Respuesta: Confirme si la contraseña del dispositivo es correcta. Se recomienda guardar la contraseña bien.